# Login-https://www.sharekhan.com

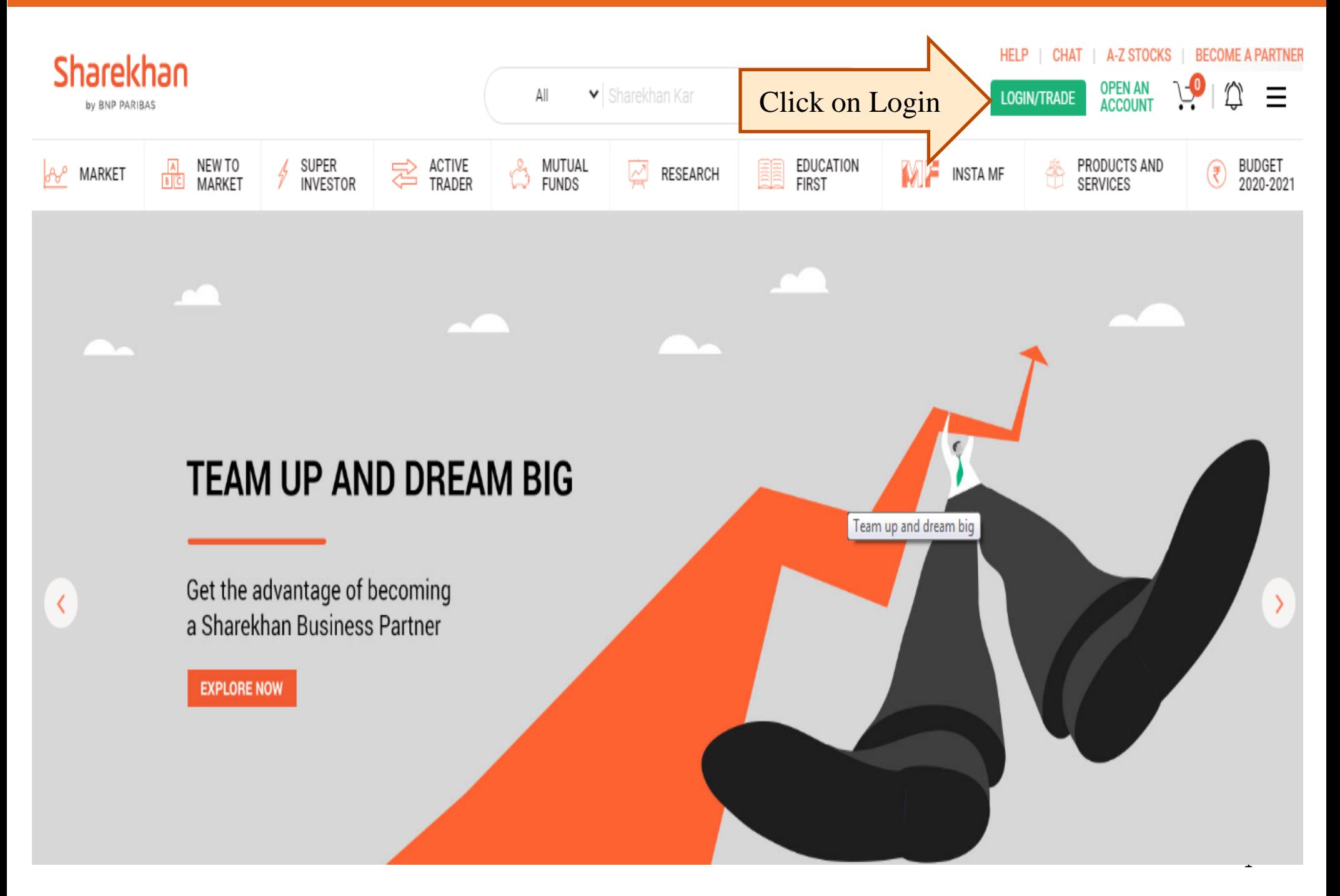

## Enter Login ID & Password

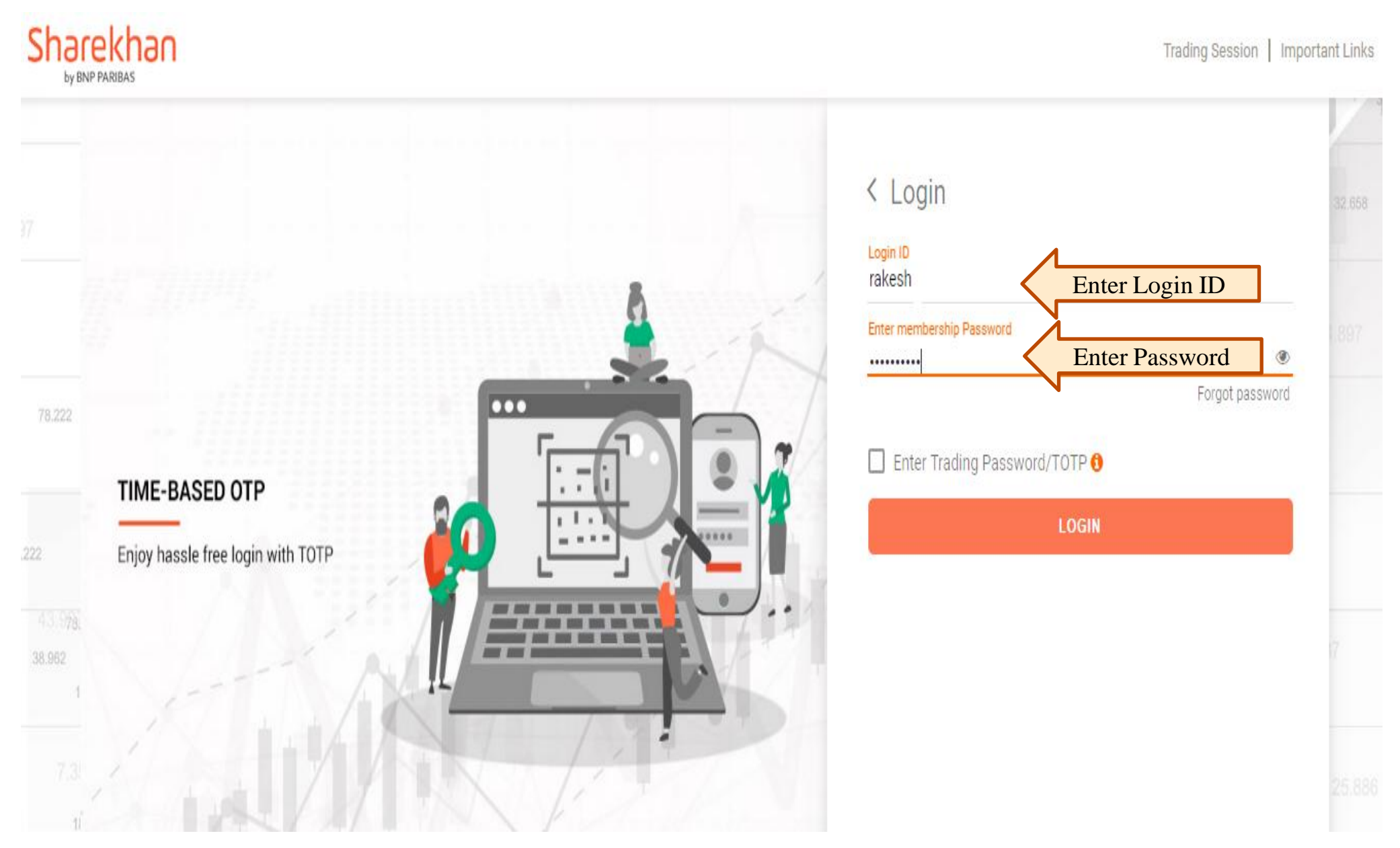

# Click on Add Fund

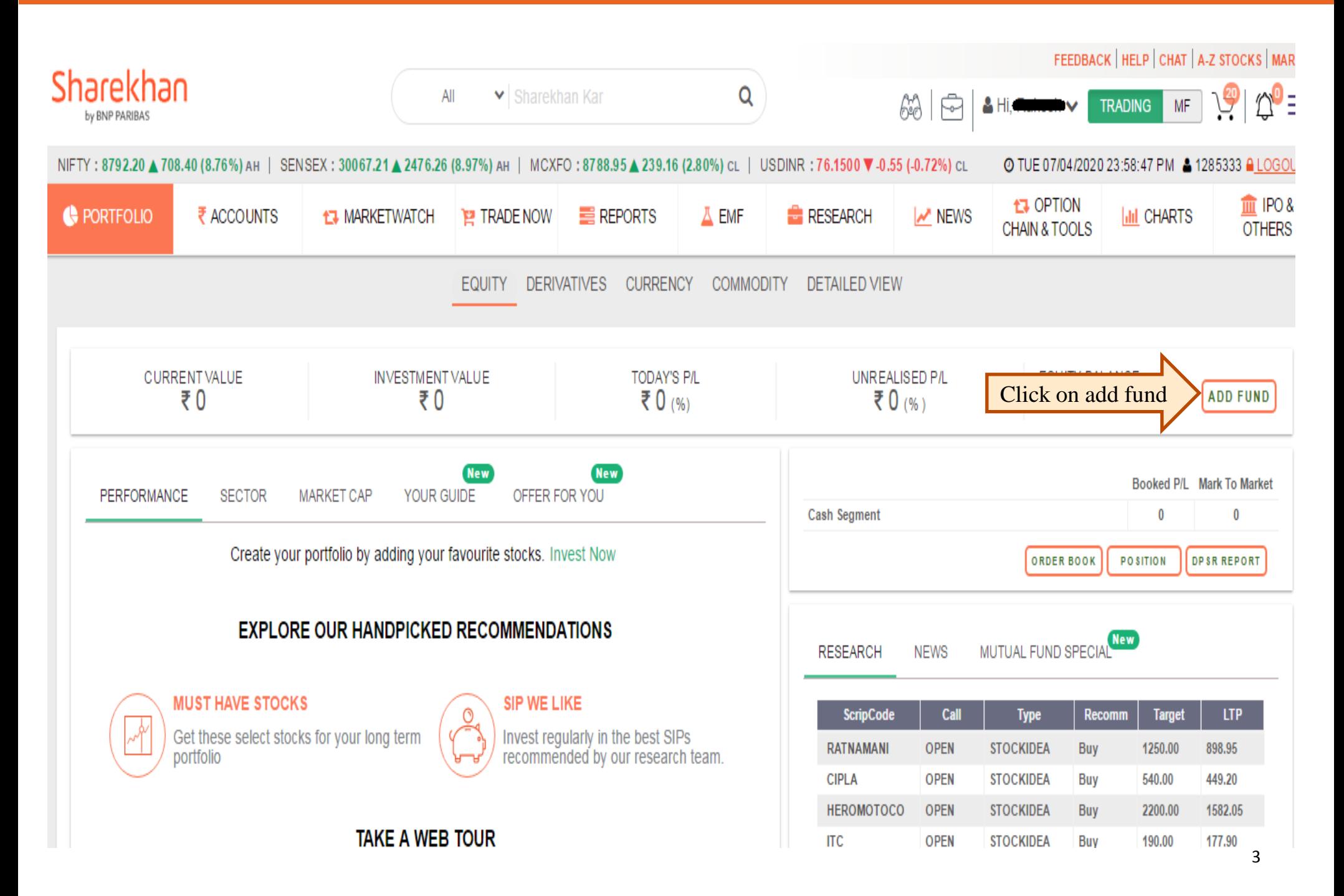

# Click on Net banking

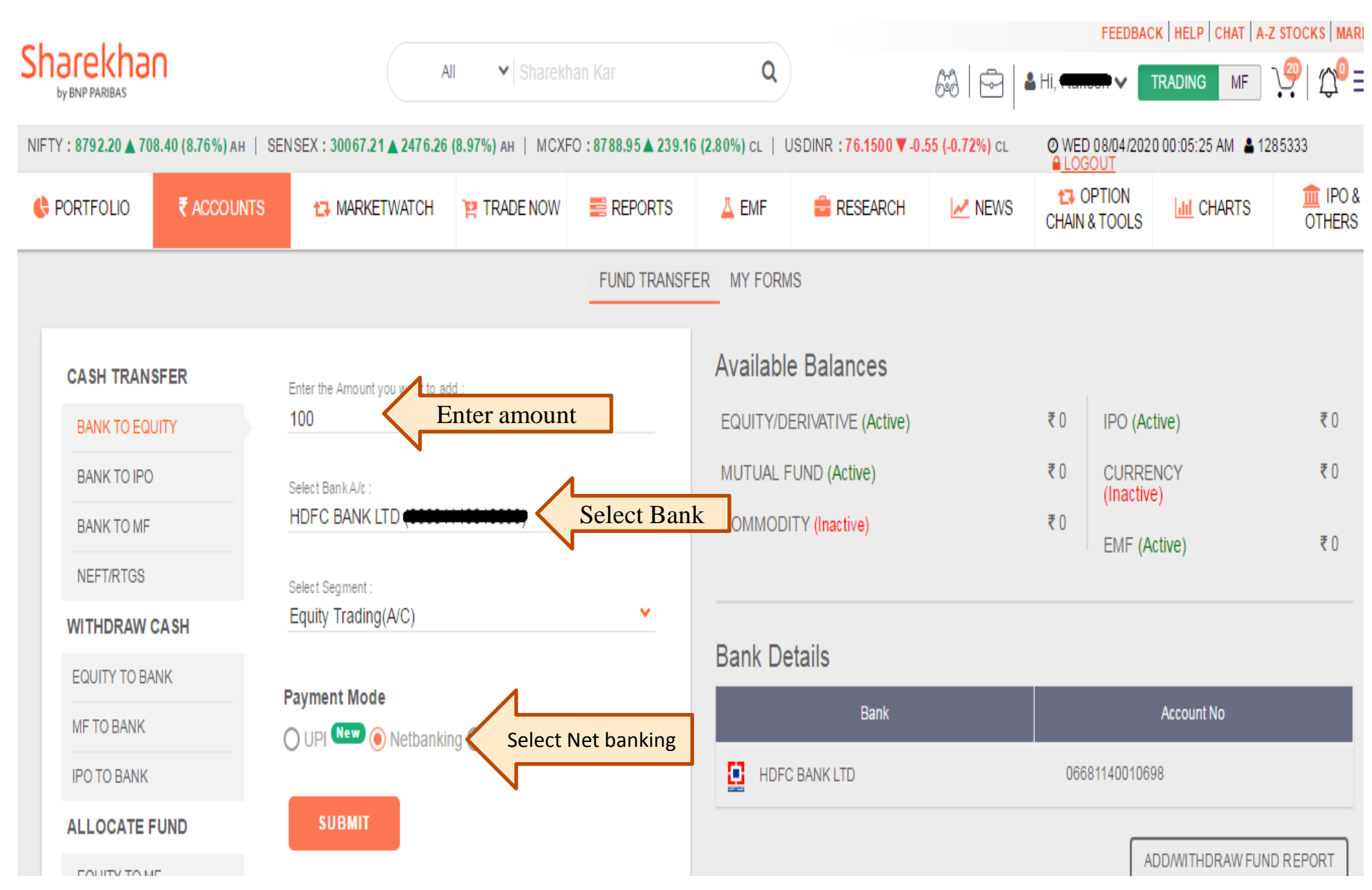

### **Gateway on registered link Bank - Enter Bank USER ID / Customer ID & Bank Online Banking password.**

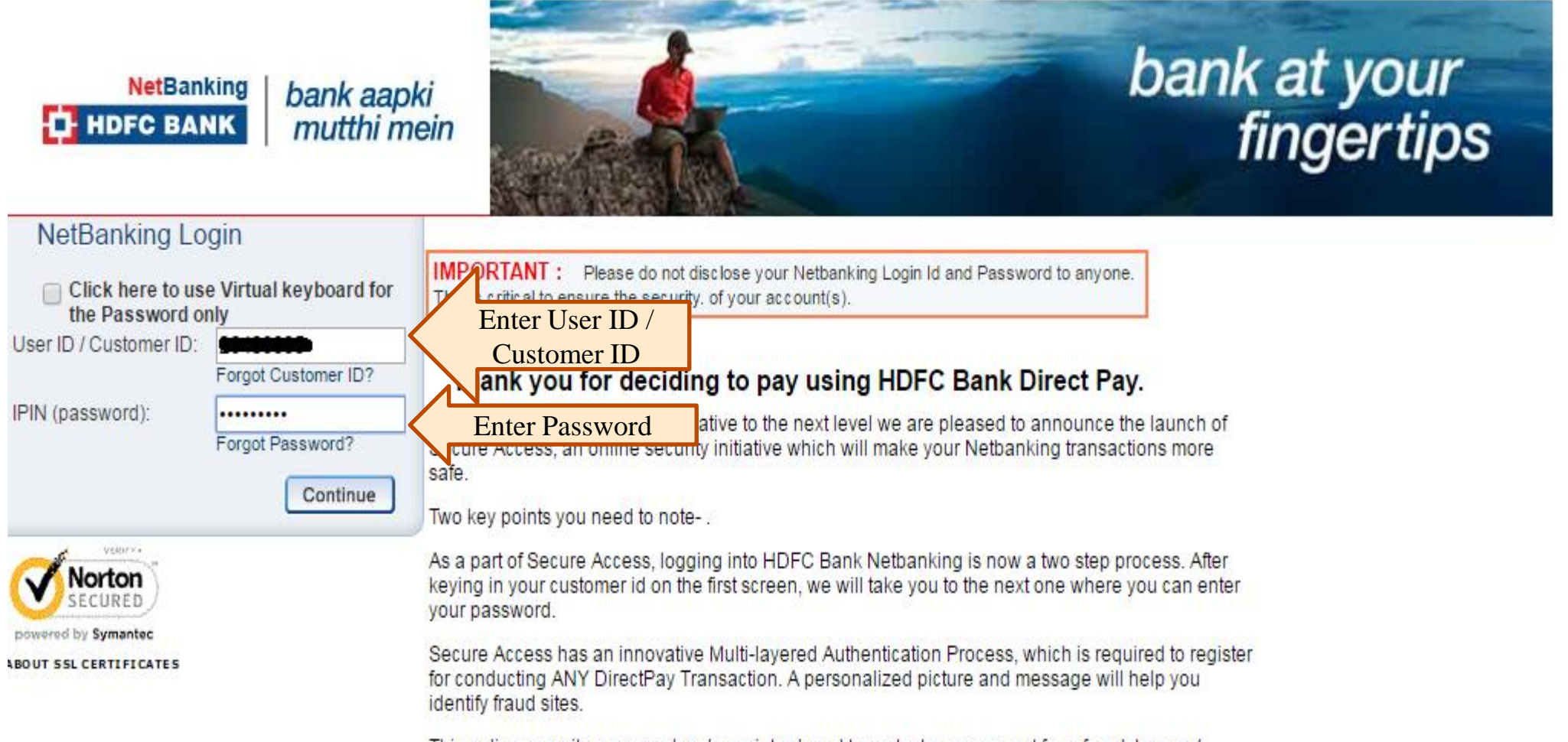

This online security measure has been introduced to protect your account from fraudsters and hackers. Just follow the four easy steps to register, and ensure your transactions are safe and secure! Click here to know more on Secure Access.

## **Click On Confirm For Fund Transfer**

### **HO** HDFC BANK

#### **Electronic Payment Facility**

You have requested for an electronic payment to the following vendor using your HDFC Bank NetBanking account. Please choose your account (to be debited by the purchase value and service charge) from the list below.

Note: The available balance displayed includes the overdraft limit (if any) in your account. It does not include any fund marked for hold

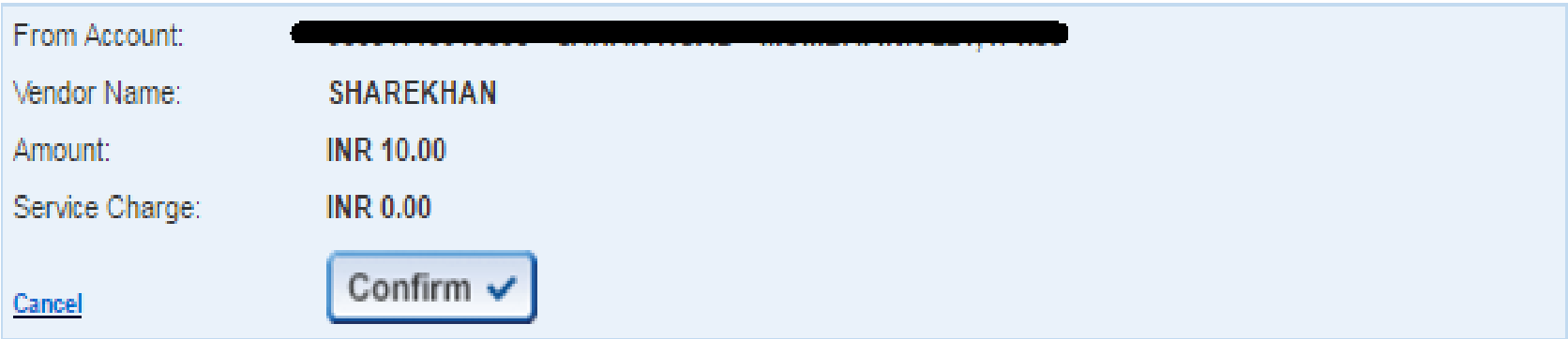

Important: Should you come across any error in the payment made to the website please contact the concerned website.

Copyright HDFC Bank Ltd. Terms and Conditions | Privacy Policy

## Enter OTP

#### **T** HDFC BANK

#### More authentication needed!

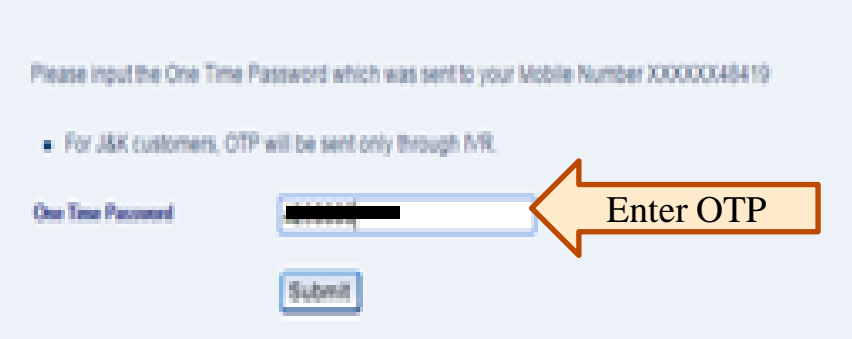

## **Fund Transfer Confirmation page**

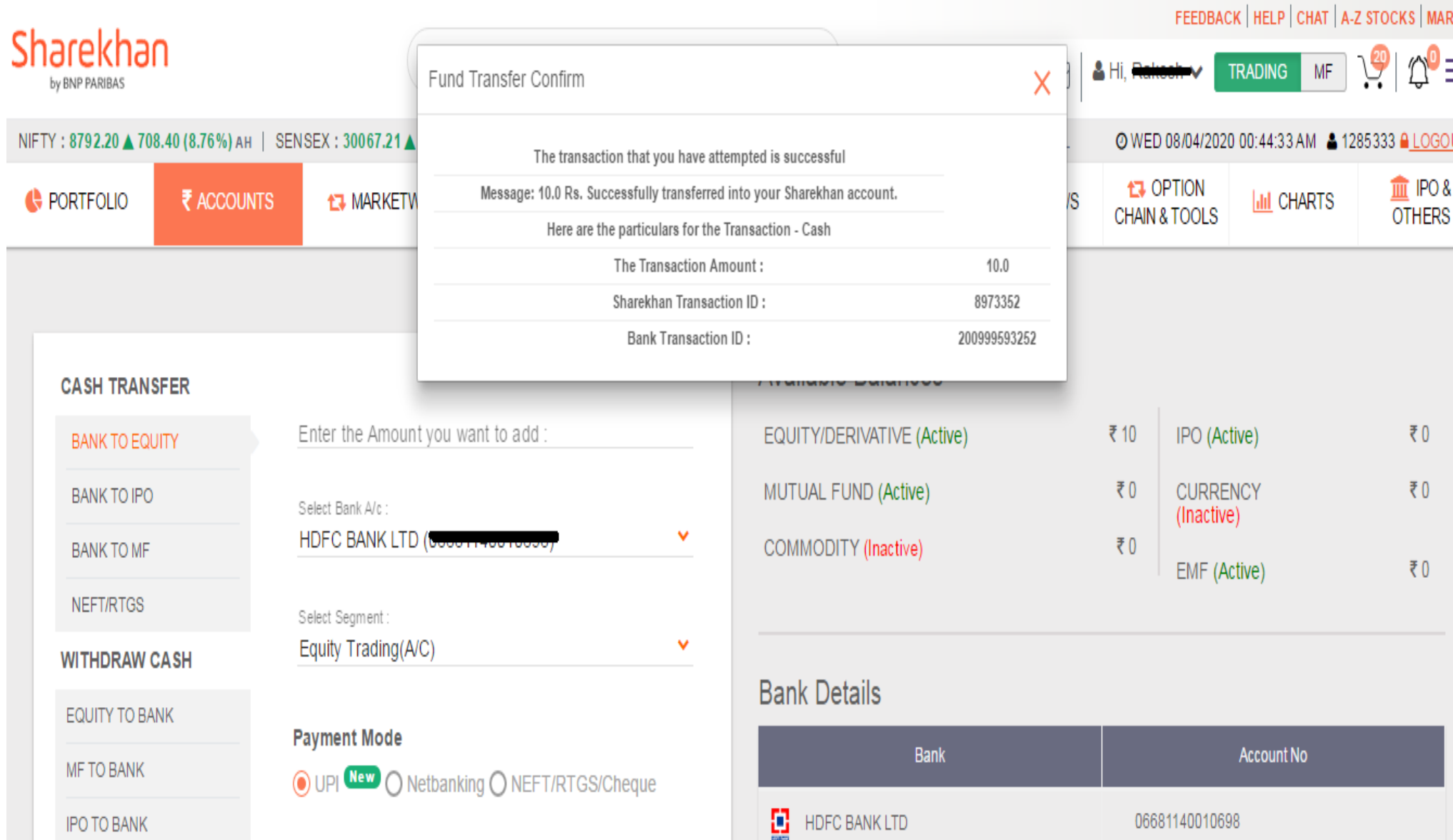